### **FICHE PRATIQUE**

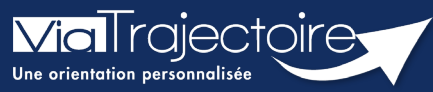

**Se connecter à ViaTrajectoire – Médecin libéral**

Médecins libéraux

**Cette fiche pratique vous indique comment se connecter à l'outil de parcours ViaTrajectoire, côté professionnel, soit en tant que médecin libéral, soit en tant que professionnel en établissement.** 

**Pour se connecter en tant qu'assistant médical, il faut que le médecin vous octroie des droits par délégation.** 

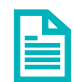

Se référer à la fiche pratique **« Gérer mes délégations ».** 

### 1 Prérequis

- **Navigateur** internet **compatible** et **à jour** (Google Chrome est conseillé)
- **Logiciel** de type Cryptolib (**interfaçage** entre votre CPS et les outils numérique)
- **Débit** internet d'au moins **2Mo**

## 2 Accéder à la page d'accueil

Rendez-vous sur la page de votre navigateur via l'URL de connexion : **[https://trajectoire.sante-ra.fr](https://trajectoire.sante-ra.fr/)**

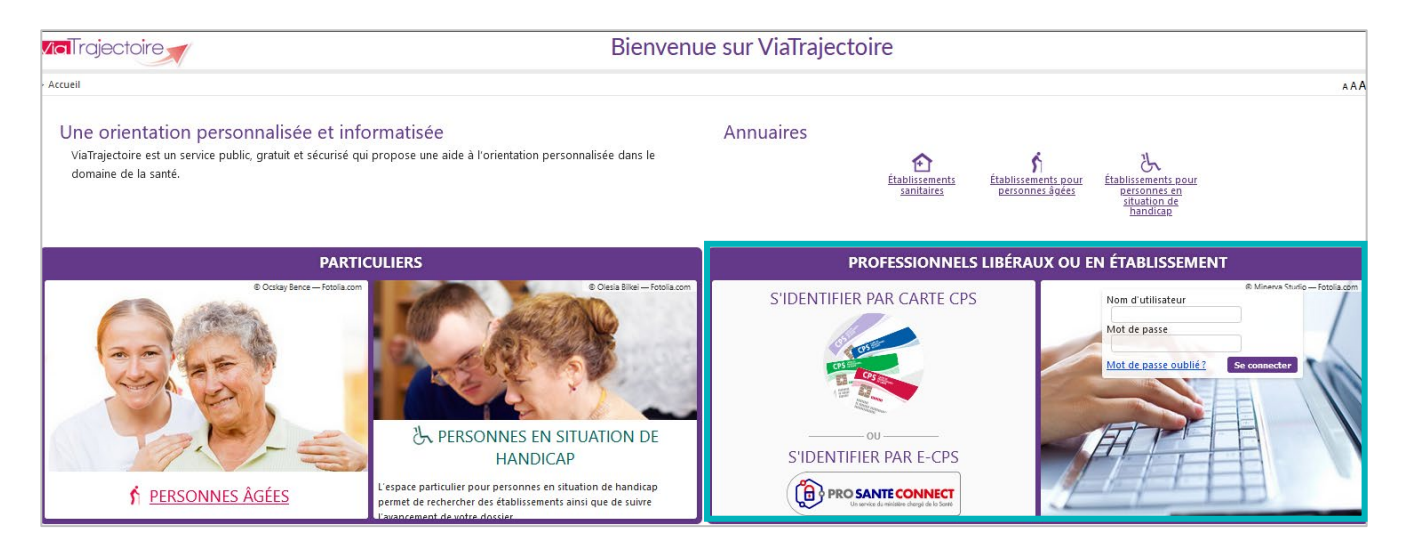

# 3 Valider ma première connexion en tant que médecin généraliste

La **première connexion** doit être réalisée avec votre **CPx** :

- **I** ll faut sélectionner « **Se connecter par CPS** »
- On vous demandera le **code porteur** de cette carte.

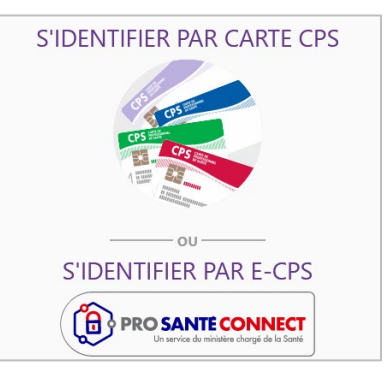

Les champs nom, prénom, profession et spécialité sont récupérés depuis votre CPx. D'autres informations vous sont demandées.

Vous devez renseigner :

- Votre **adresse mail**,
- Un **mot de passe sécurisé** (qui servira pour la connexion en authentification forte)
- Votre **adresse**,
- Puis cliquez sur **Créer mon compte**.

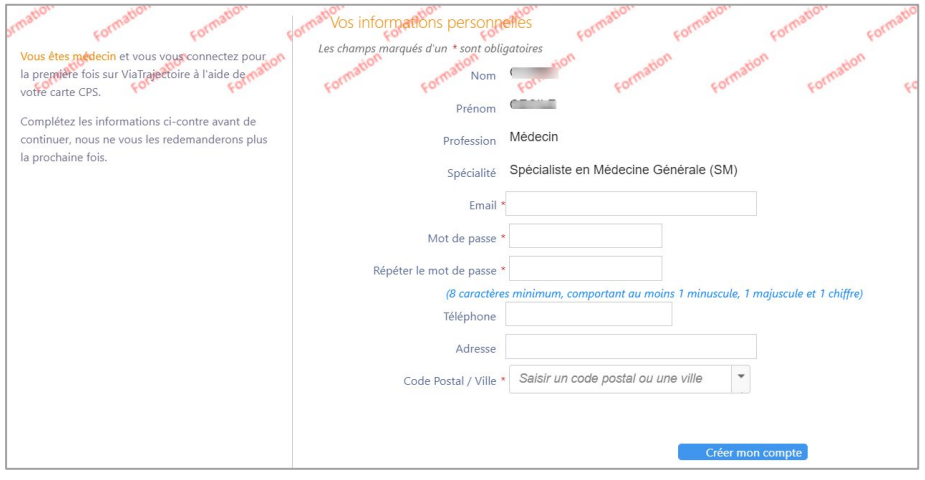

**NB** : Choisir un mot de passe pour une connexion OTP sans passer par ProSantéConnect.

La charte d'utilisation de ViaTrajectoire s'affiche.

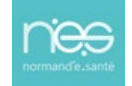

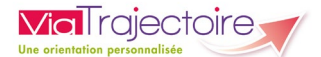

Vous devez :

- Cocher, tout en bas, **J'ai lu et accepte les conditions ci-dessus**
- Cliquer sur **Valider** pour pouvoir commencer à utiliser le service.

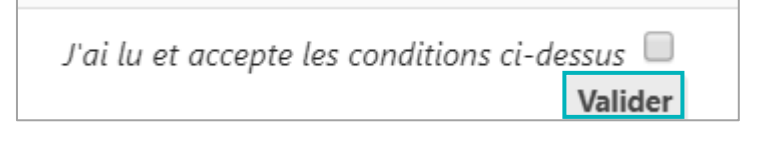

### 4 Connexions suivantes

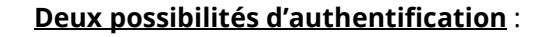

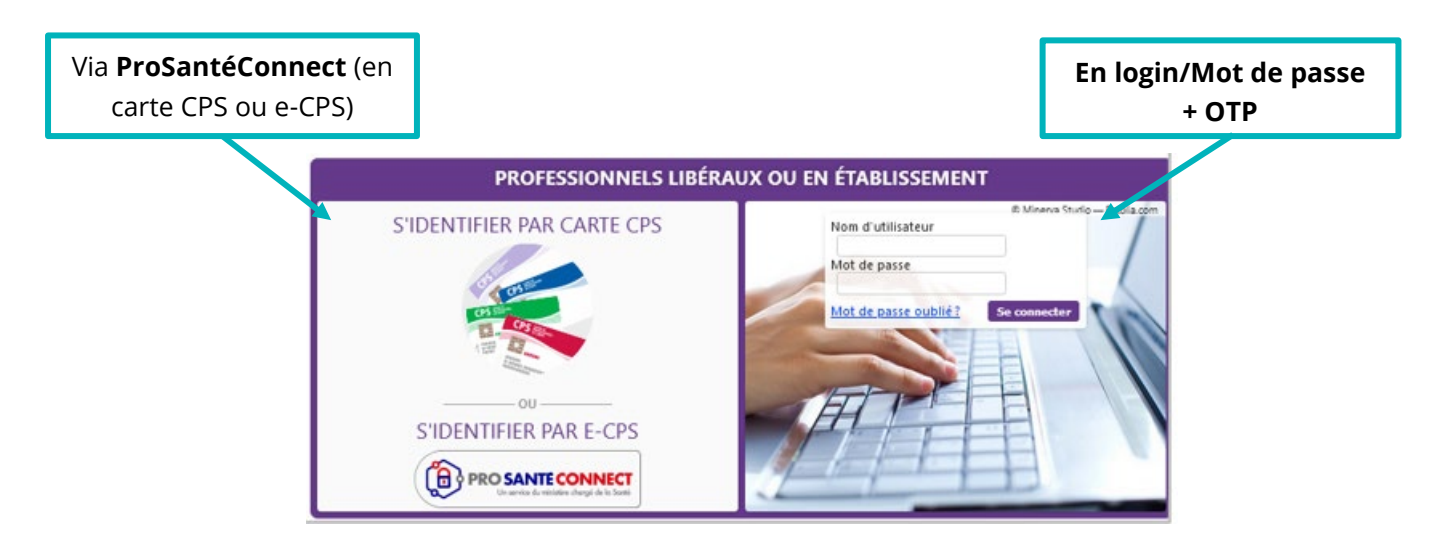

#### **4.1 Se connecter via ProSantéConnect**

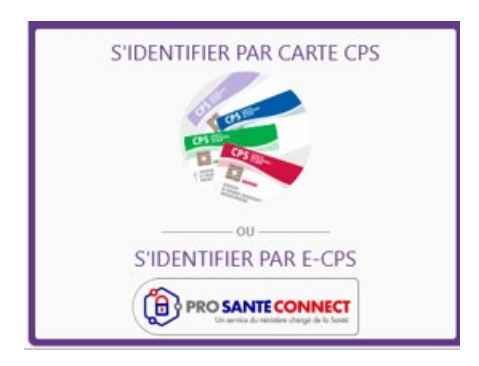

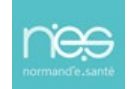

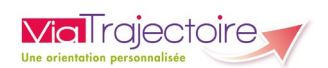

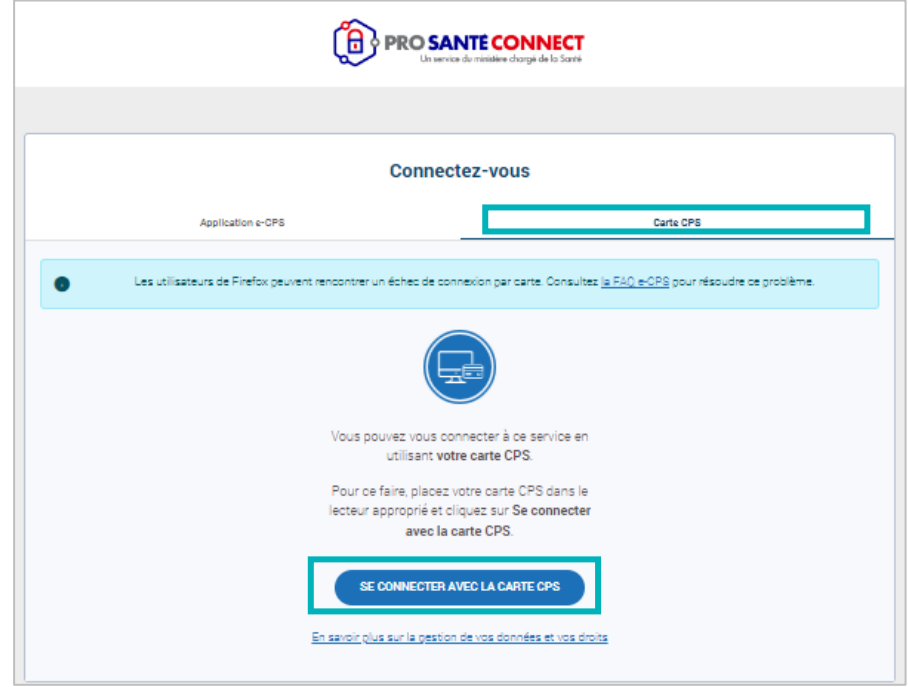

Directement par **carte CPx + code porteur**

Ou par **e-CPx** (via l'application mobile e-CPS de l'Agence du Numérique en Santé)

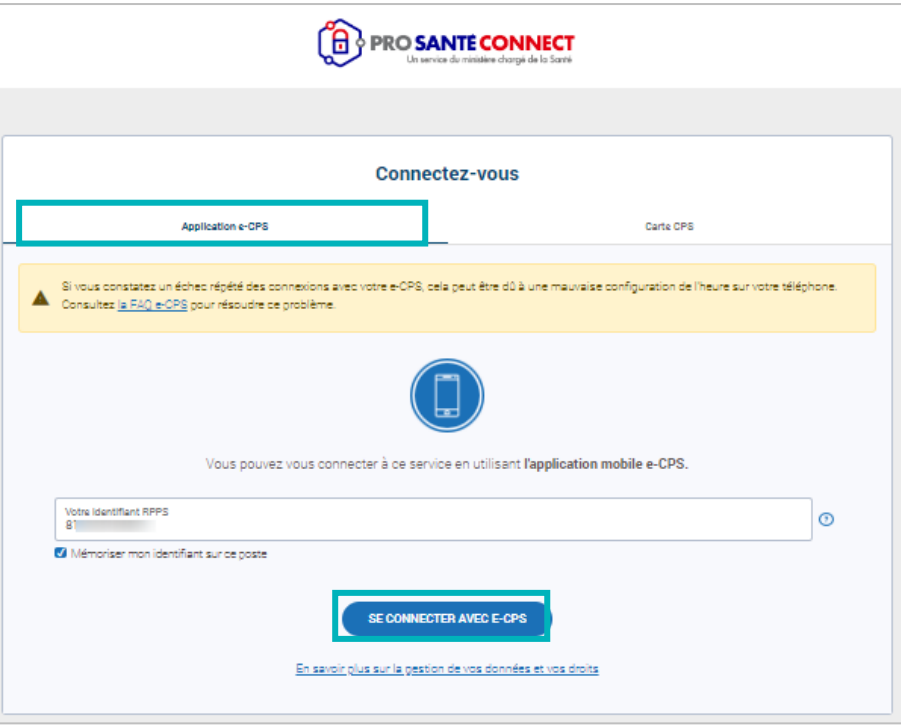

. . . . . . . . . . . . . . . . . . .

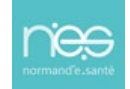

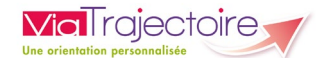

#### **4.2 Se connecter par login/mot de passe + OTP**

Renseignez :

- Le **login** (votre numéro de RPPS)
- Votre **mot de passe** (choisi lors de la 1ère connexion)
- Puis cliquez sur **Se connecter**

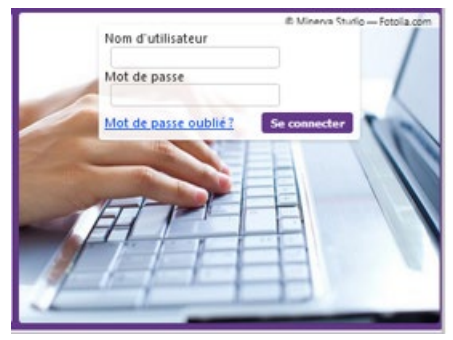

Code

Valider

Vous recevrez par mail (celui que vous avez renseigné lors de votre première connexion) un **code provisoire** (qui reste valable 10 minutes) :

- Saisissez ce **code**
- Puis cliquez sur le bouton **Valider.**

#### - Authentification forte par e-mail

Ce mode de connexion est uniquement possible si vous vous êtes déjà connecté par CPS ou e-CPS.

Après avoir saisi votre identifiant et votre mot de passe, vous devrez saisir un code à usage unique que vous recevrez par e-mail.

Votre identifiant est le numéro inscrit sur votre carte CPS, au dessus de votre nom. Il correspond à 8 suivi de votre N°RPPS, ou 0 suivi de votre Nº Adeli.

Nous vous avons envoyé un code de sécurité à usage unique (One-Time Password).

Un code OTP vous a été envoyé par mail à 10:42.

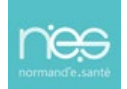